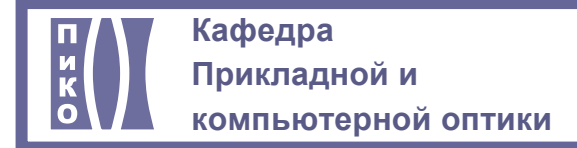

## **САНКТ-ПЕТЕРБУРГСКИЙ НАЦИОНАЛЬНЫЙ ИССЛЕДОВАТЕЛЬСКИЙ УНИВЕРСИТЕТ ИНФОРМАЦИОННЫХ ТЕХНОЛОГИЙ, МЕХАНИКИ И ОПТИКИ**

# **КАФЕДРА ПРИКЛАДНОЙ И КОМПЬЮТЕРНОЙ ОПТИКИ**

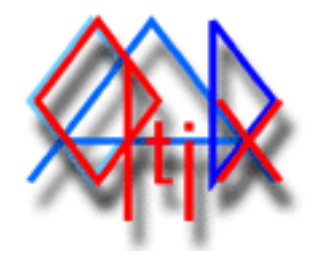

# **CADOptix 0.0 Программа автоматизированного конструирования**

## **e-mail: [nadinet@aco.ifmo.ru](mailto:nadinet@aco.ifmo.ru)**

**<http://aco.ifmo.ru/developed.html>** 

Пакет программ предназначен для выполнения конструкторской документации на оптические детали (чертежи линз и оптических схем) в полном соответствии с ГОСТ 2.412-81 (Единая система конструкторской документации. Правила выполнения чертежей и схем оптических изделий) и сопутствующими нормативными документами.

## **Содержание**

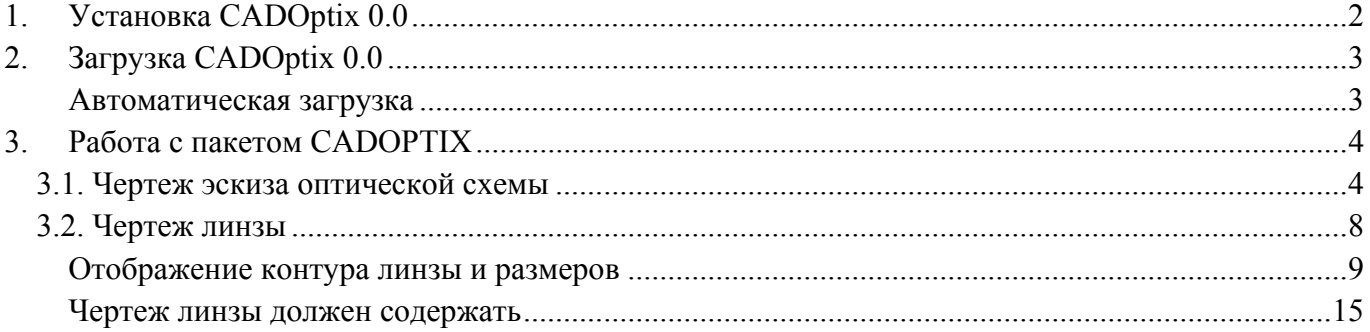

# <span id="page-1-0"></span>**1. Установка CADOptix 0.0**

- Скопировать каталог Cadopt0 на жесткий диск.
- Запустить AutoCAD.
- Установить пути к каталогам проекта.
- Для корректной работы программы необходимо прописать пути к каталогам проекта, в которых располагаются файлы-блоки, используемые в работе, слайды, таблицы и диалоговые окна.
- Меню Tools  $\geq$  Options  $\geq$  Files  $\geq$  Support Files Search Path. На закладке Files (1) Открываем дерево каталогов (2), добавляем новый путь Add (3) и чтобы не записывать путь вручную - Browse (4) и указать каталог CADOpt0 на диске:

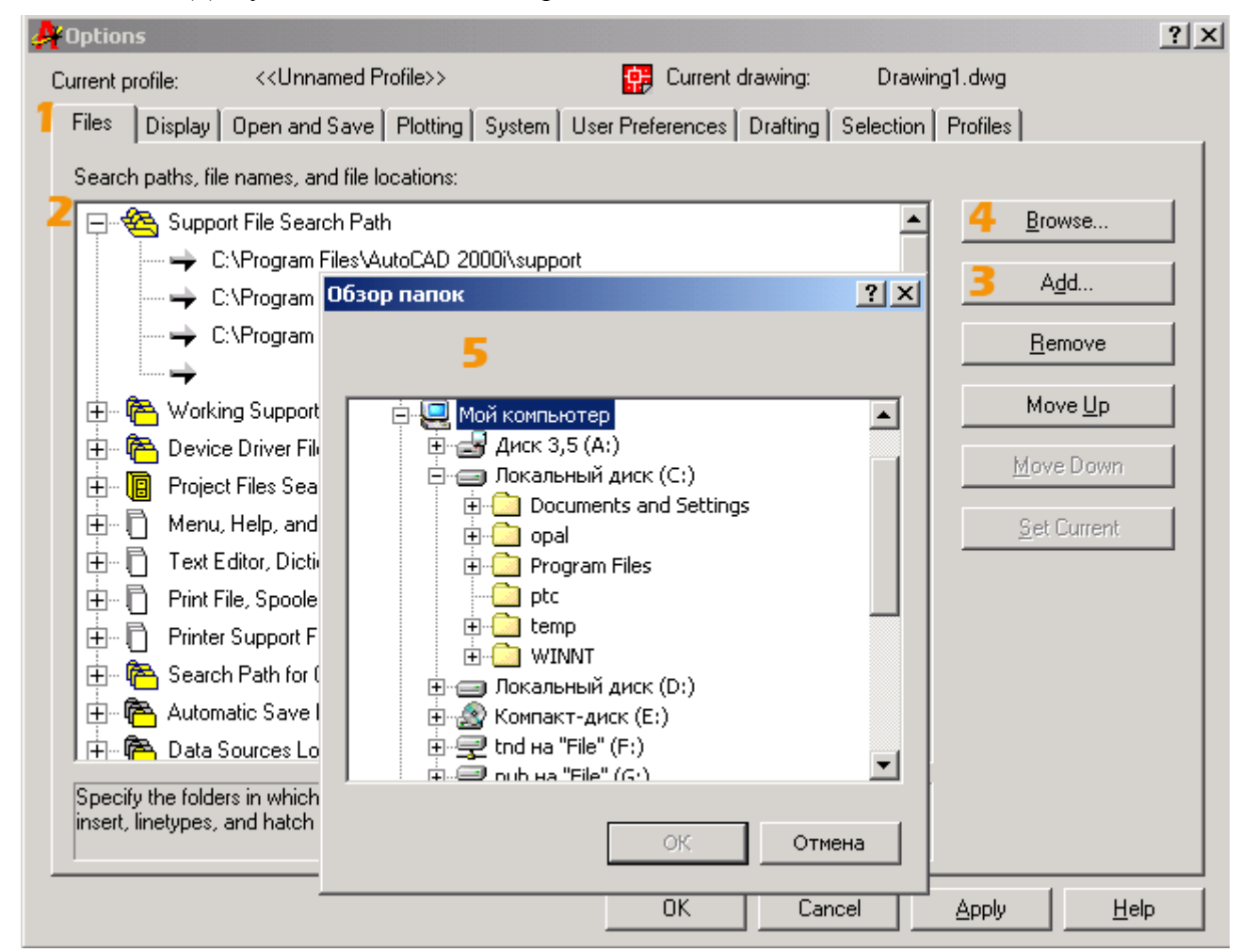

Внимание! Указание путей к проекту производится только один раз - при установке пакета.

# <span id="page-2-0"></span>**2. Загрузка CADOptix 0.0**

В командной строке запишите: **(load "cadopt0.fas")**

#### **Автоматическая загрузка**

Для ежедневной работы с программой, можно прописать загрузку в файл acad.lsp. Для этого в конец файла **acad.lsp** без изменений добавляется одна строка загрузки: **(load "cadopt0.fas")**. После загрузки старт работы пакета осуществляется командой **cadoptix**.

<span id="page-3-0"></span>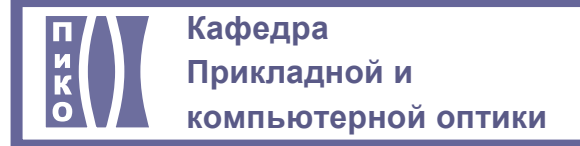

# **3. Работа с CADOptix 0.0**

Вводим команду **cadoptix** в командной строке автокад. На экране появляется основное диалоговое окно программы:

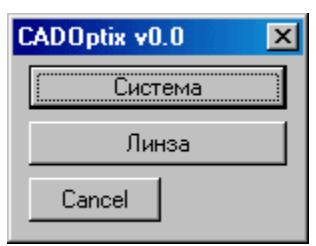

В этой версии доступны два инструмента: отображение эскиза оптической схемы и чертеж линзы. Рассмотрим подробнее.

# **3.1. Чертеж эскиза оптической схемы**

Начинается с выбора файла для работы:

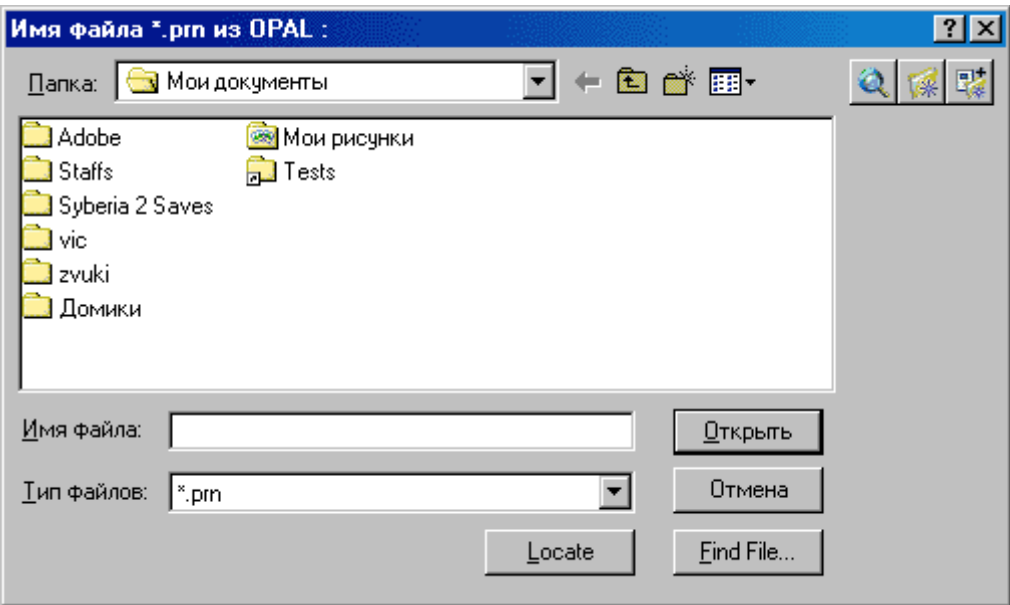

Если Вы только что работали с этим PRN-файлом в данной сессии AutoCAD, то указывать его не обязательно. Система спросит Вас об использовании последнего участвовавшего в cadoptix файла. Если файл тот же, можно согласиться, если нет - указать файл в окне.

Программа анализирует количество линз в системе и выдает запрос о номере начальной и конечной линз для отображения в схеме. Необходимо или указать свои варианты номеров начала и конца схемы, или согласиться с предлагаемым значением, нажав ENTER:

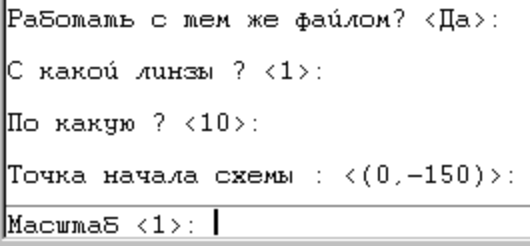

Далее на рабочей области отображается предварительный эскиз схемы с данными о диаметрах, равными световым:

CADOptix 0.0 4

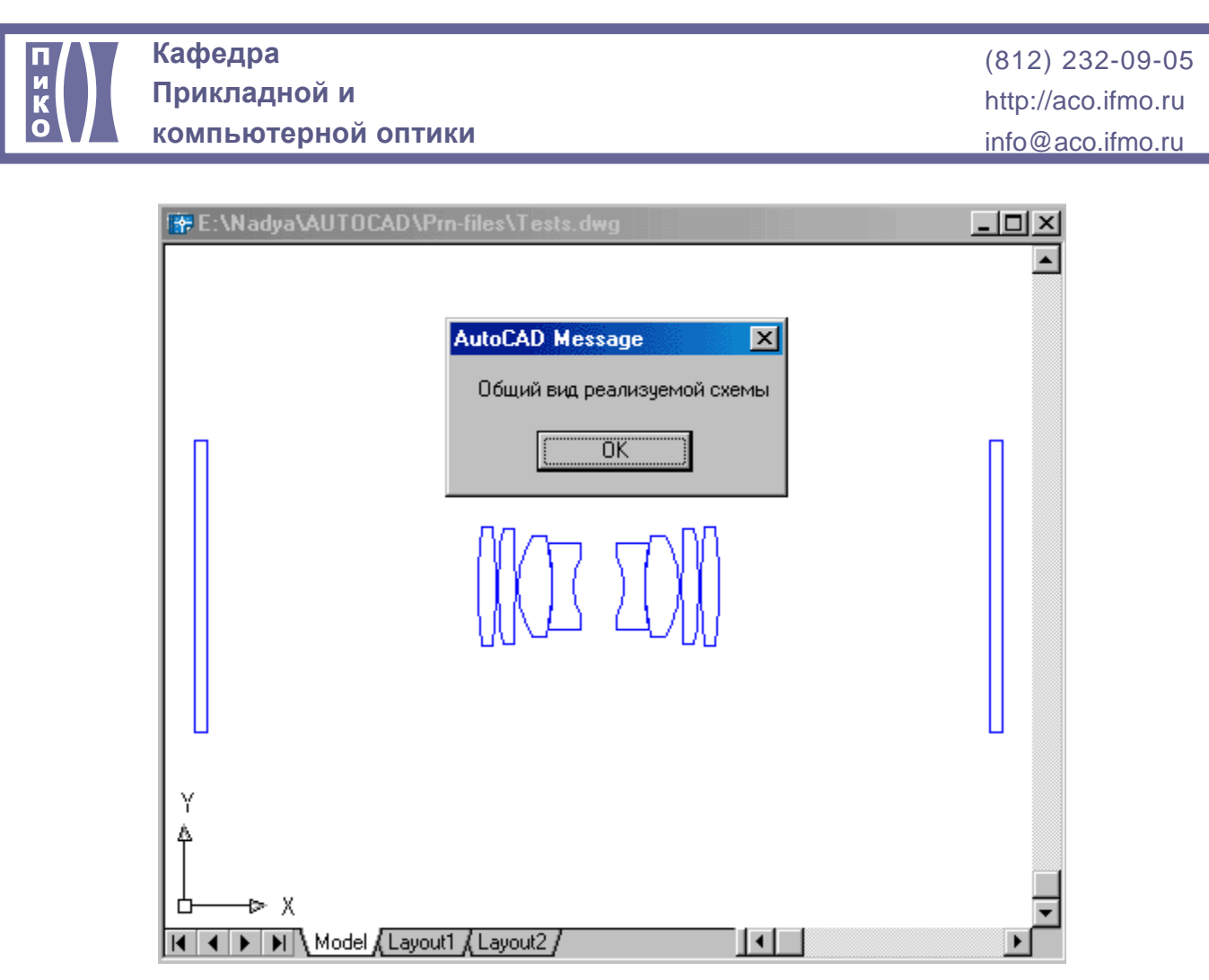

Затем производится опрос пользователя о конструктивных особенностях каждого элемента схемы. При этом текущий элемент выделяется зеленым цветом:

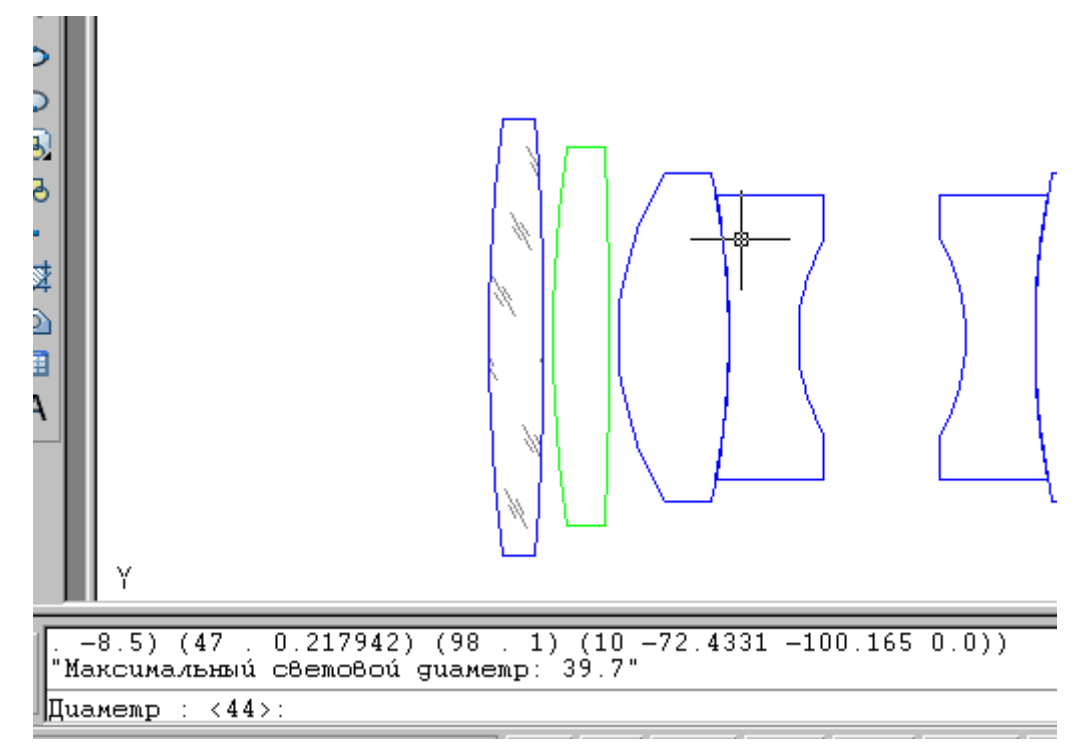

После выбора общего светового диаметра, определяются параметры вогнутых поверхностей. Для наглядности они представлены в виде четырех вариантов исполнения:

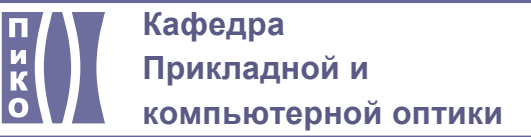

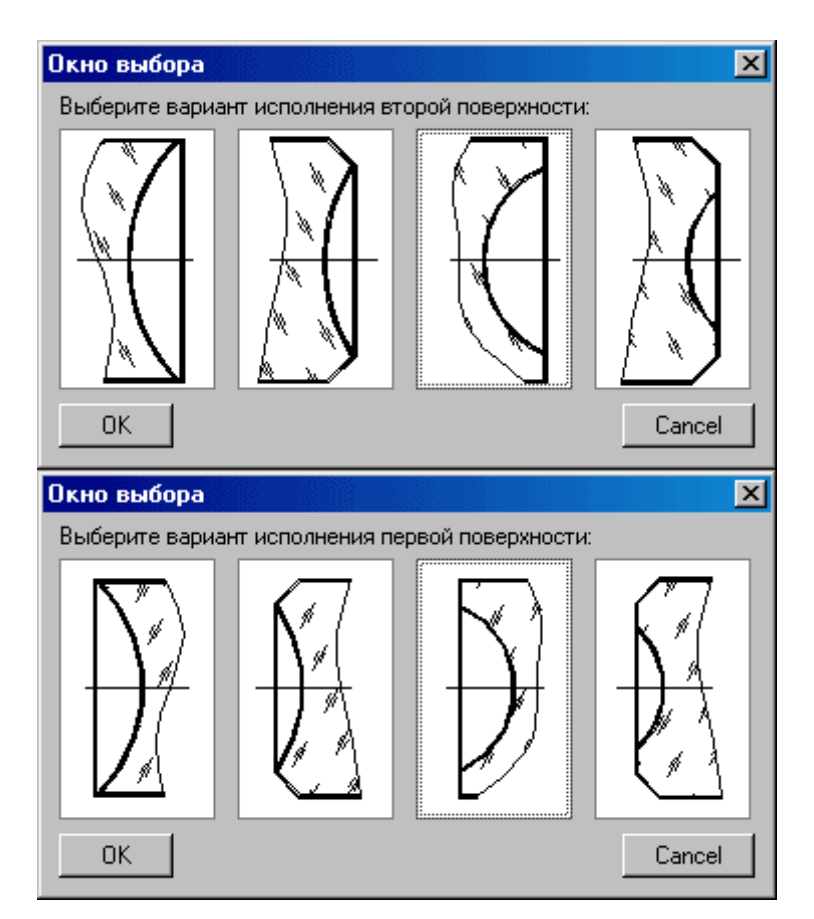

Для каждого варианта задаются свои параметры, они схематично показаны на следующем рисунке:

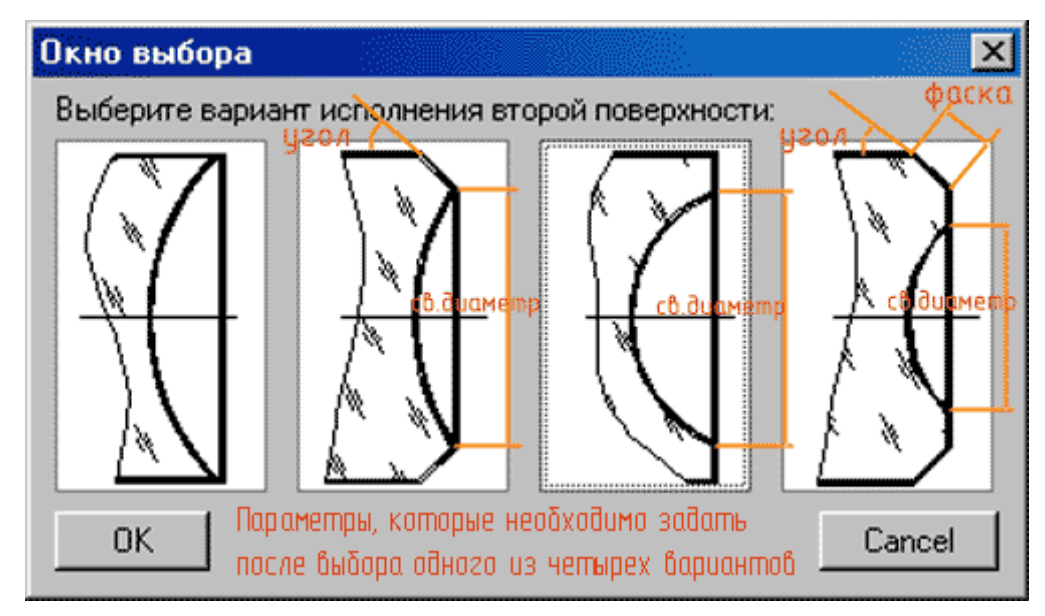

Также можно увидеть варианты и задаваемые по ним вопросы в таблице:

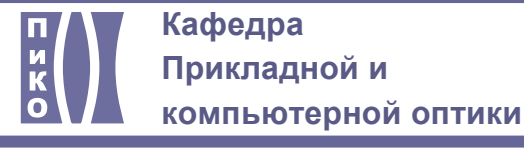

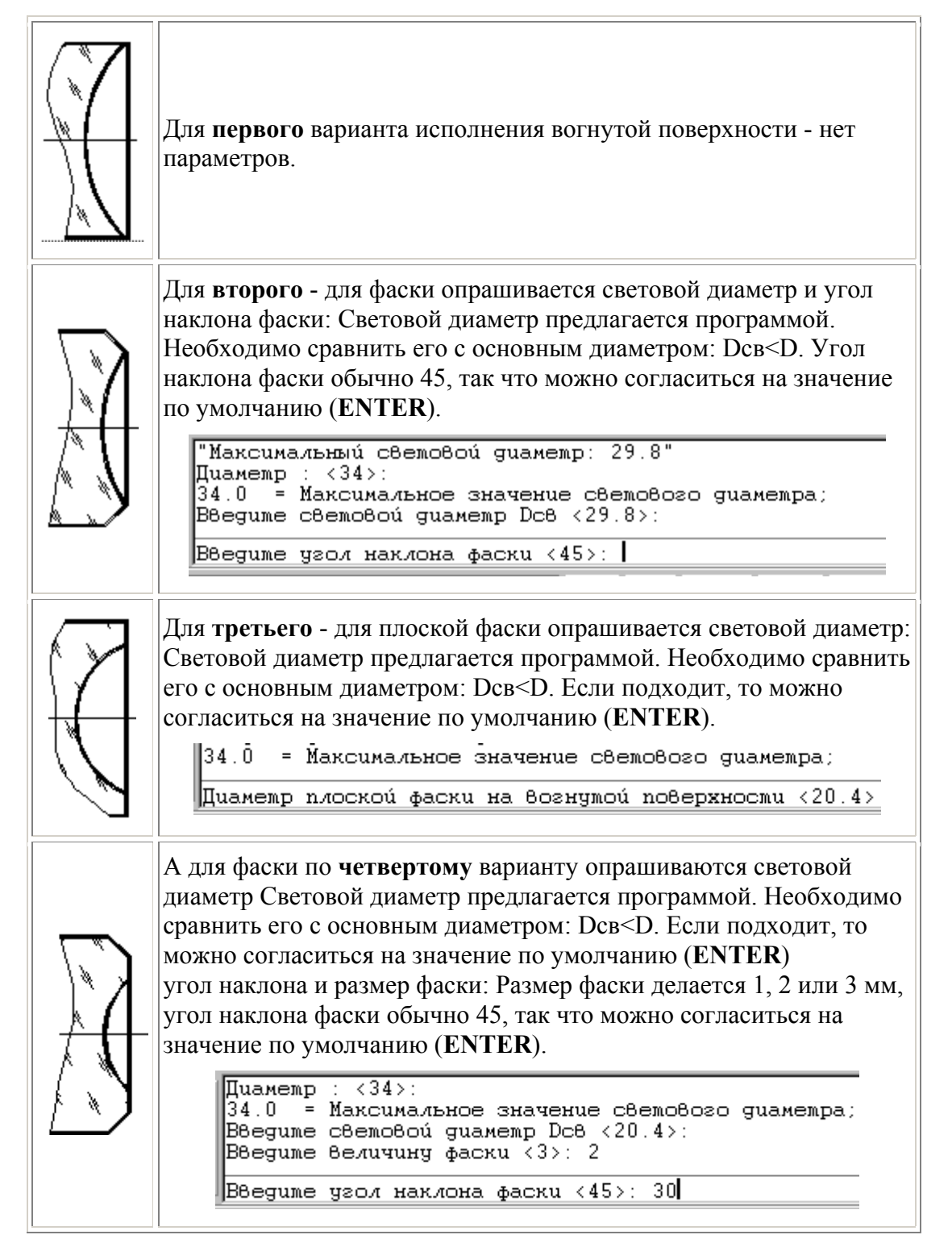

Если введены неточные данные, то система выведет предупреждение и вернет пользователя снова на этап ввода данных:

<span id="page-7-0"></span>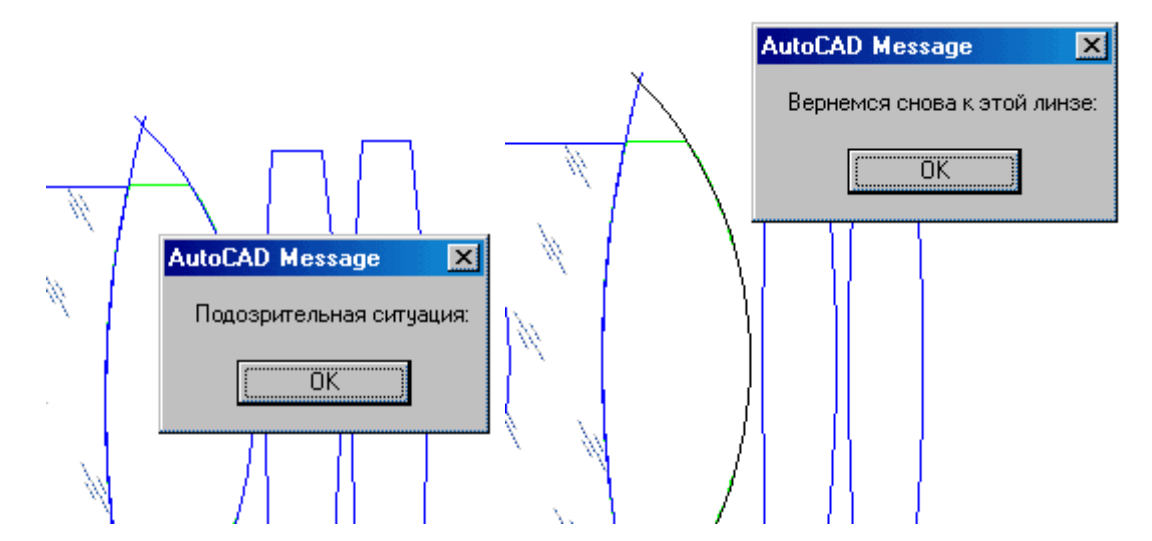

Когда все параметры заданы, получаем эскиз оптической схемы системы:

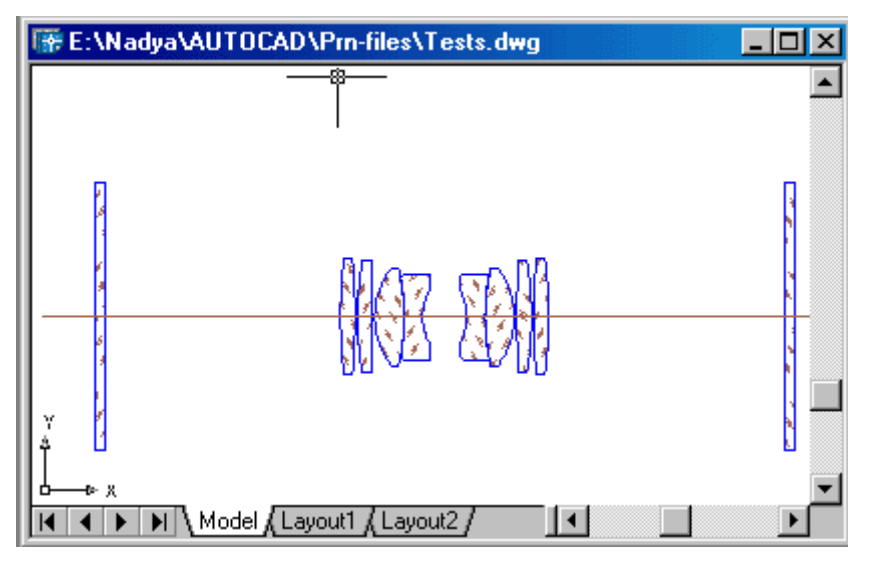

Эскиз требует доработки, дополнения линиями края линз.

# **3.2. Чертеж линзы**

Сначала производится опрос о способе ввода данных - либо из файла, либо с диалога. Производится выбор источника данных - либо это будет файл \*.prn, либо диалоговое окно:

<span id="page-8-0"></span>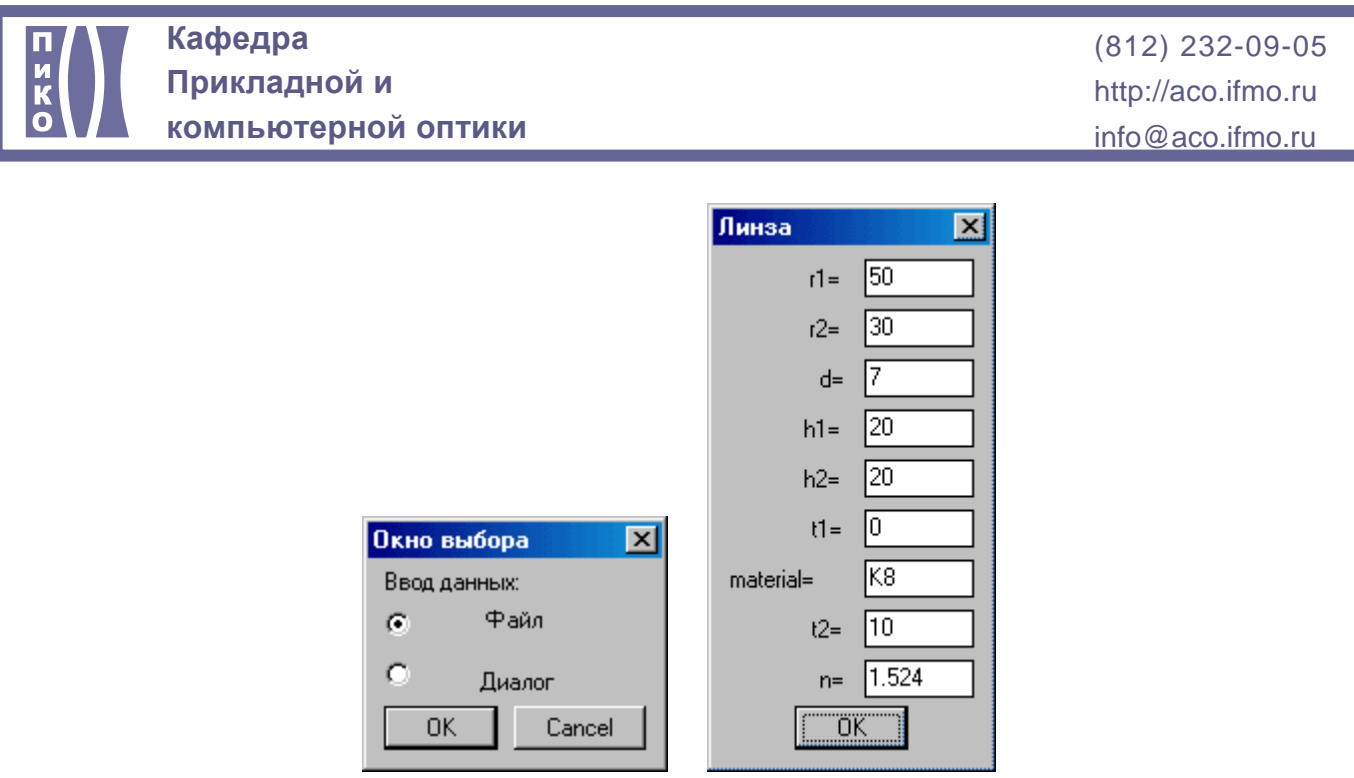

#### **Отображение контура линзы и размеров**

Далее - выясняется исполнение поверхностей. Линза отображается в соответствии с ее конструктивными данными. Если есть вогнутые поверхности, тоопрос по ним будет таким, как рассмотрено выше.

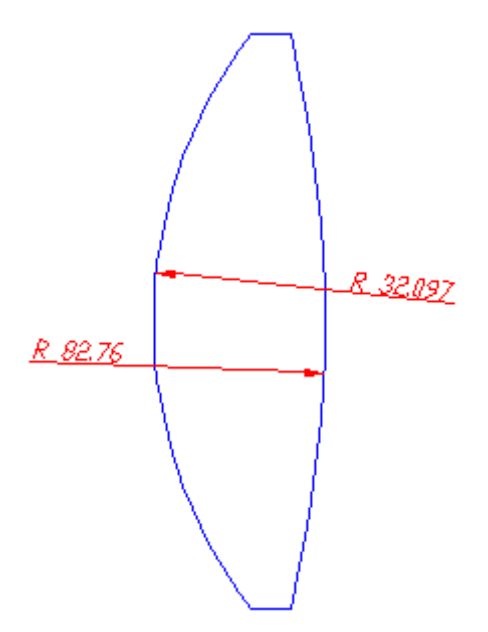

Для указания толщины линзы по оси, необходимо задать симметричный допуск. Для этого выводится справочная таблица, где можно посмотреть значение для соответствующего типа системы и диаметра:

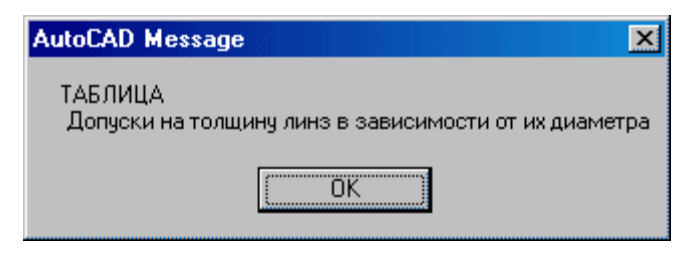

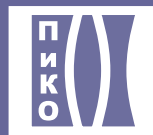

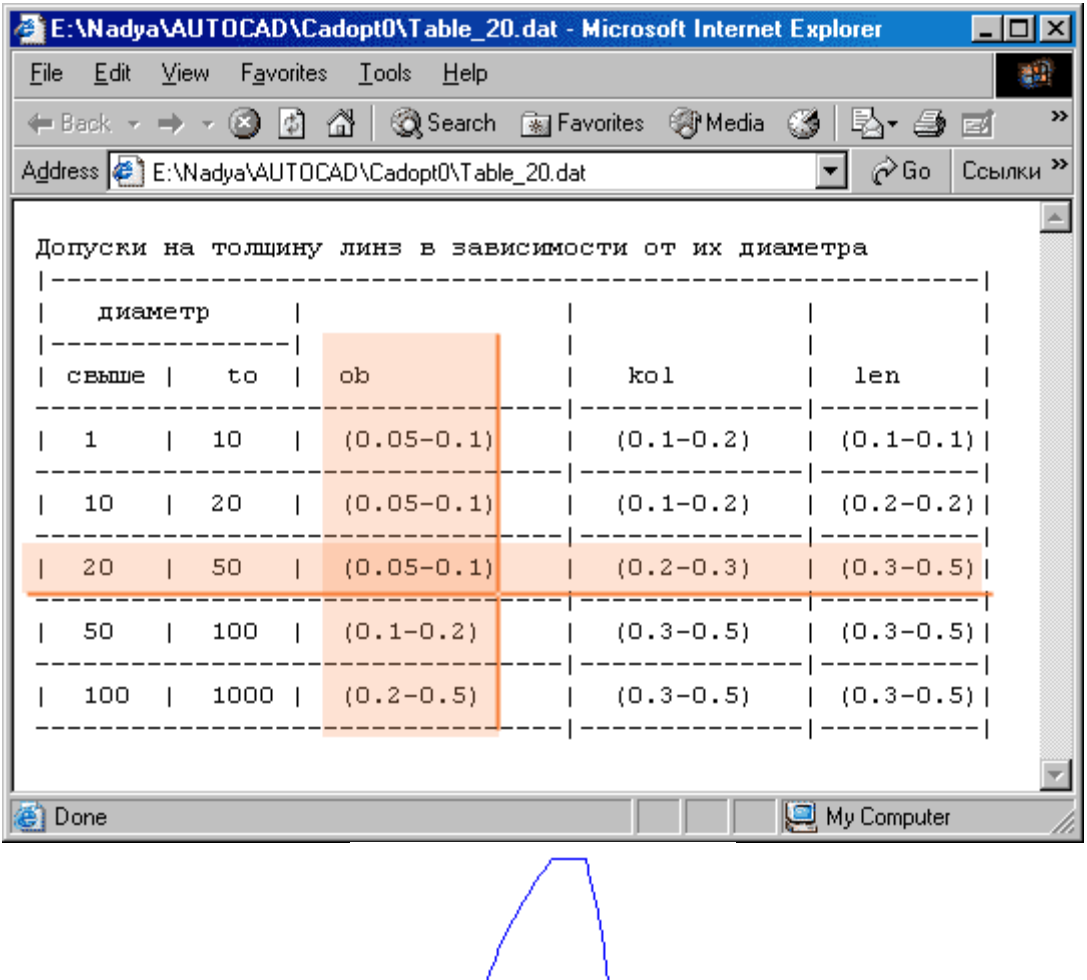

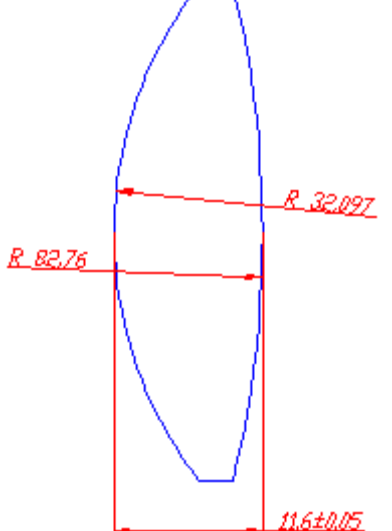

Далее для установки допуска на диаметр линзы также требуется справочная таблица, по которой выбираются численные значения допусков. В примере выбран квалитет е7:

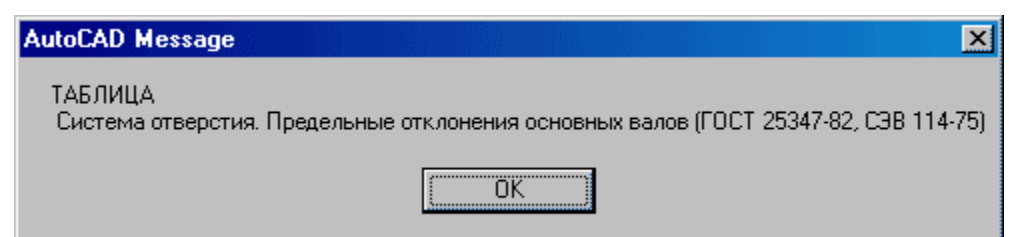

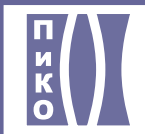

# **Кафедра Прикладной и**

**компьютерной оптики**

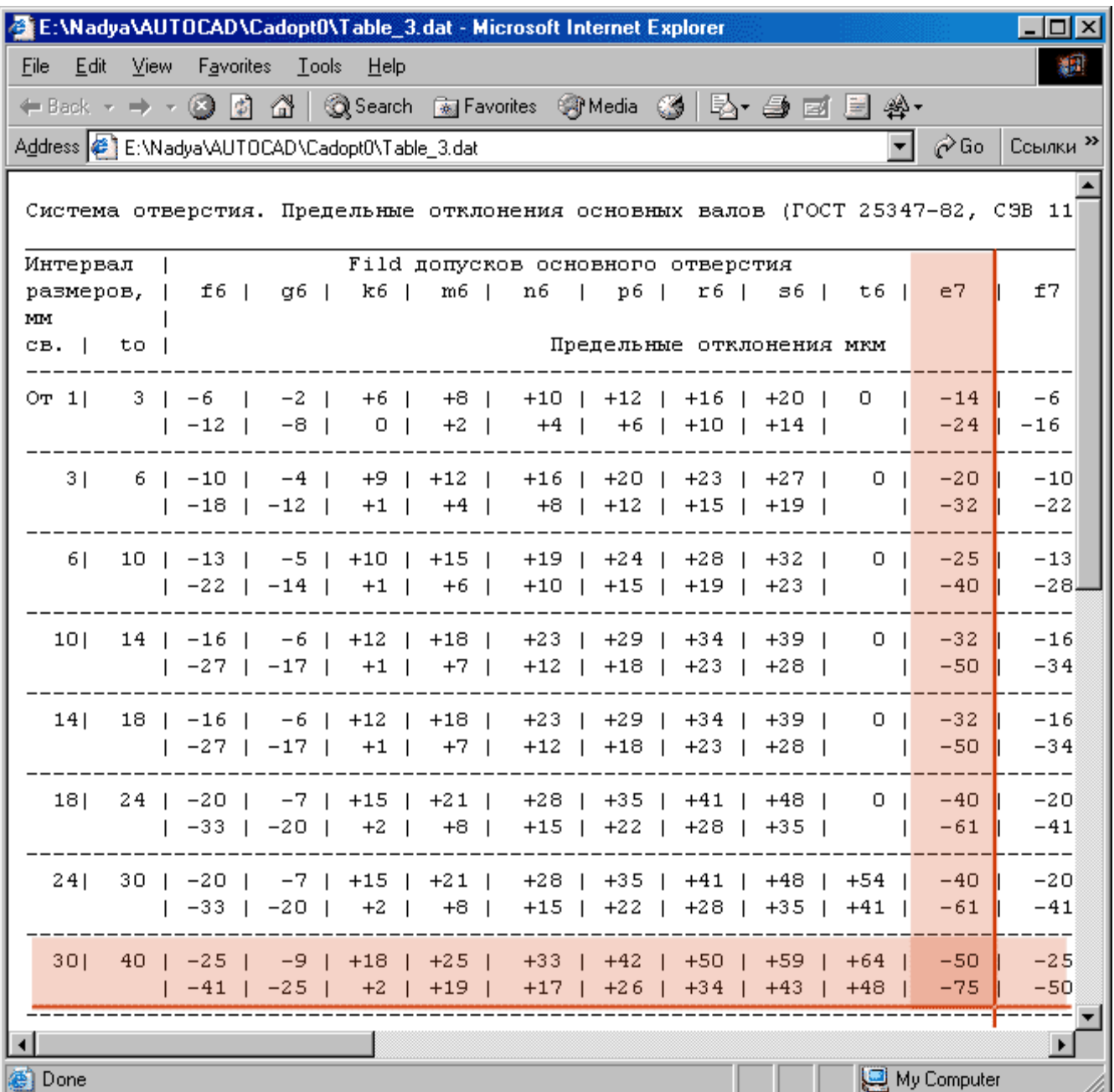

После этого отображаются остальные размеры, базы, фаски, указатели на поверхности.

## **Допуск на децентрировку**

При установке знака допуска на децентрировку можно изменить значение:

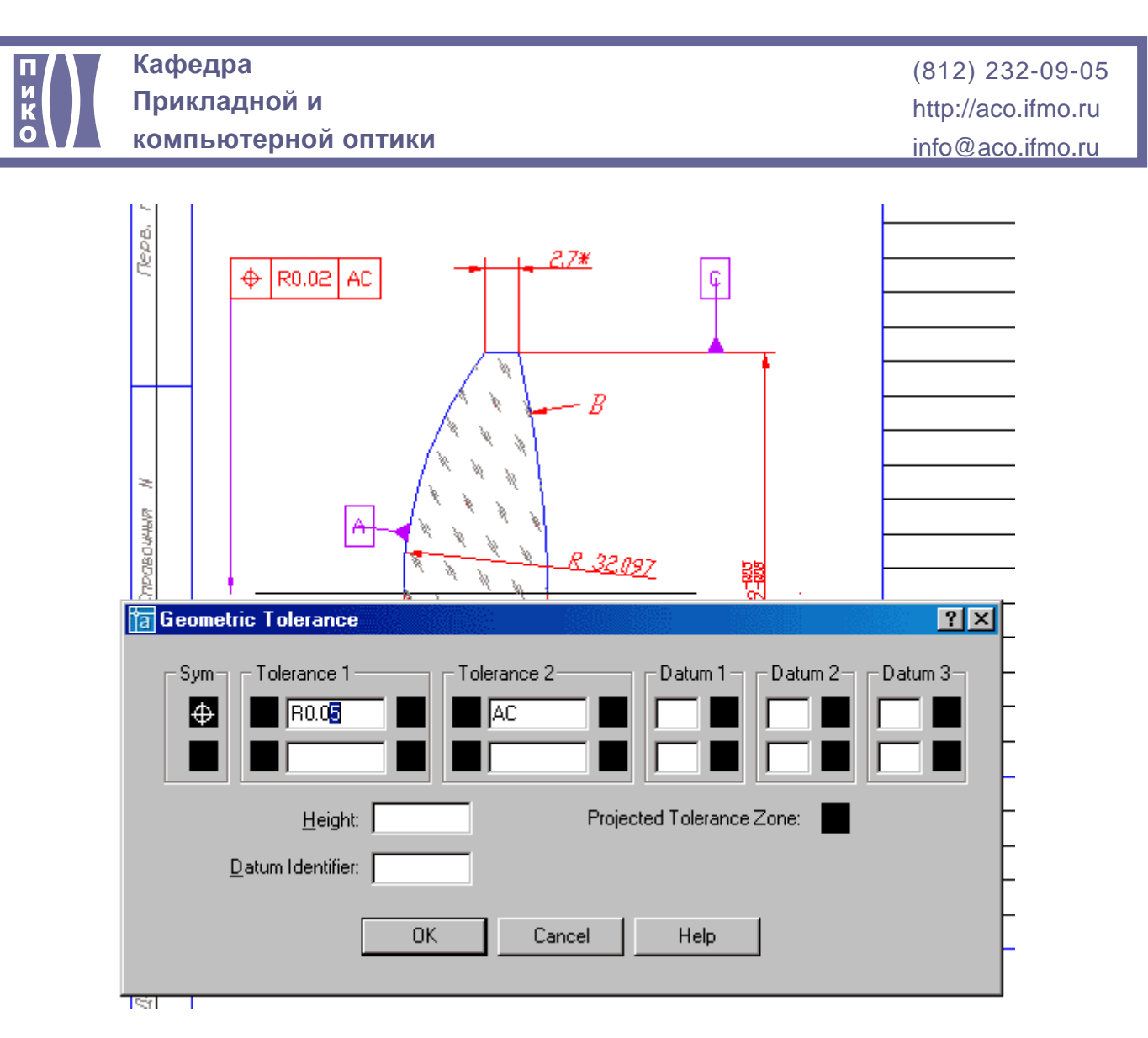

## **Покрытие**

Далее устанавливаются знаки покрытия. Производится анализ, склеиваемая ли поверхность - если да, то выводится информационное сообщение вида:

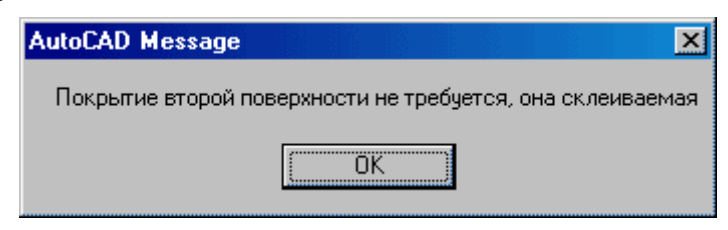

## **Таблица оптических требований**

Заполнение таблицы оптических требований полуавтоматическое. Параксиальные характеристики рассчитываются, а параметры материала необходимо внести в диалоговое окно:

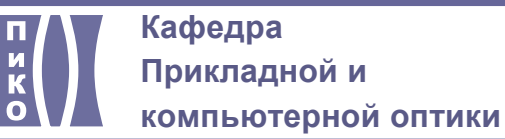

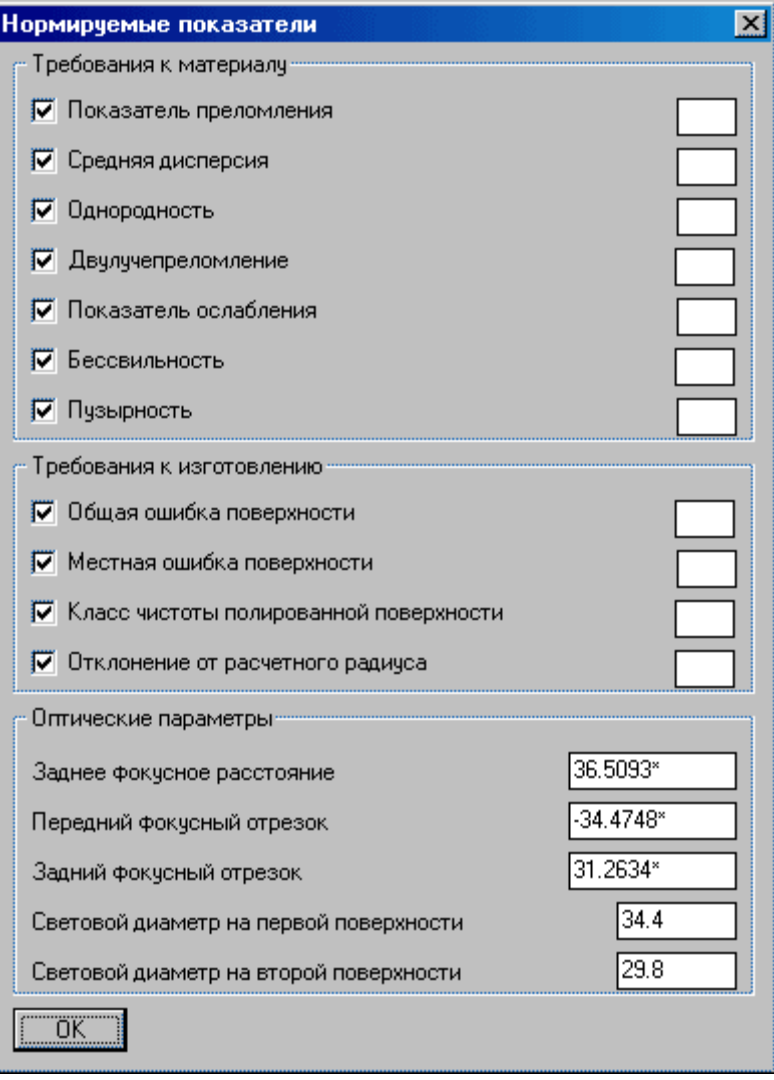

#### **Основная надпись**

Затем производится опрос по параметрам основной надписи:<br>  $\begin{bmatrix} P_{\text{a}3\text{p}a5\text{b}}\text{a} & P_{\text{c}1\text{p}a6\text{c}} \\ \text{I\text{p}o} \text{B}\text{p} & P_{\text{c}1\text{p}a6\text{c}} \\ \text{I\text{b}n}\text{a} & P_{\text{c}2\text{p}a}\text{b} & P_{\text{c}1\text{p}a}\end{bmatrix}$ 

И ее автоматическое заполнение:

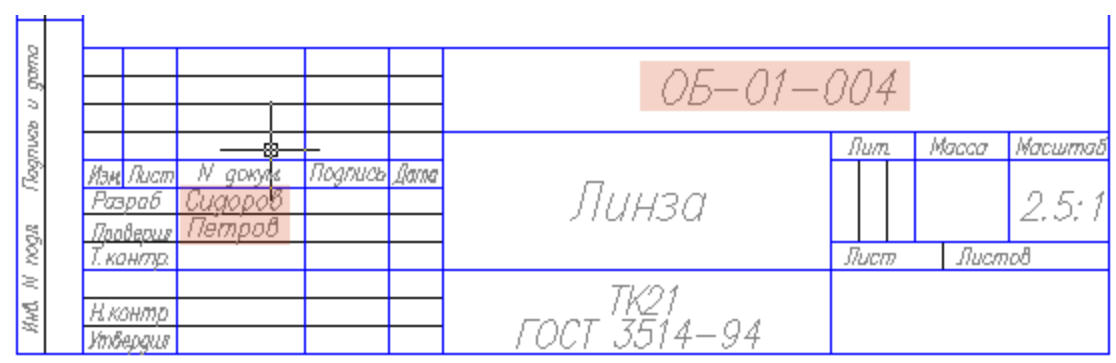

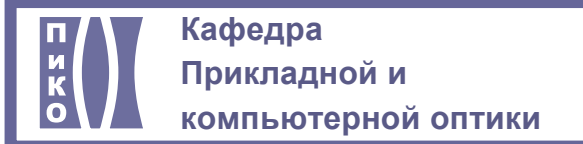

### **Технические требования**

Технические требования записываются из текстового файла. Запрос имени файла производится в командной строке:

Имя файла со списком мребований : (или для перехода к обзору введиме '.')  $\times$ tr $1$ >:

По умолчанию файл, прилагаемый к проекту, содержит сведения:

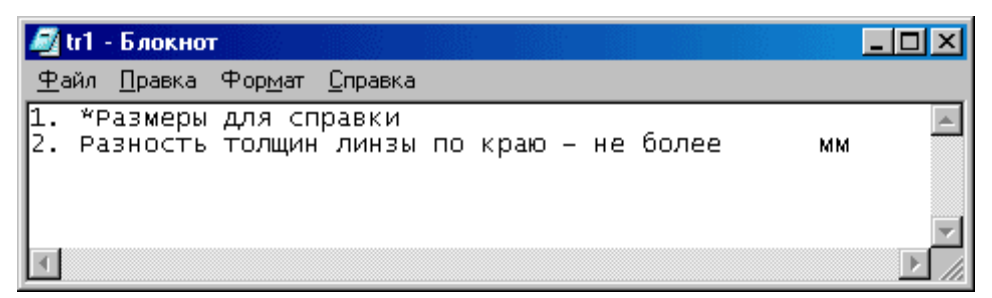

Если выбрать обзор (введя на запрос в ответ "."), то можно указать свой файл:

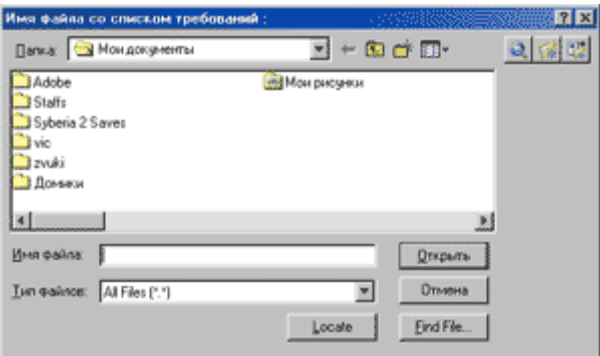

В результате технические требования отобразятся в поле чертежа:

- 1. \*Размеры аля справки
- 2. Разность толщин линзы по краю не более MM

Процесс автоматического рисования завершен

#### **Редактирование чертежа**

Можно внести поправки в текст. Для дополнения текста требований - необходимо выделить текст, навестись правой клавишей мыши на него текст и выбрать пункт Text и отредактировать текст:

<span id="page-14-0"></span>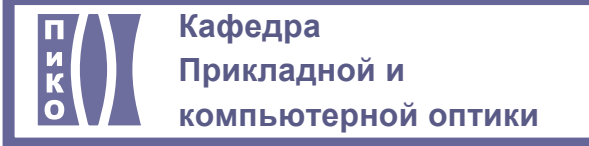

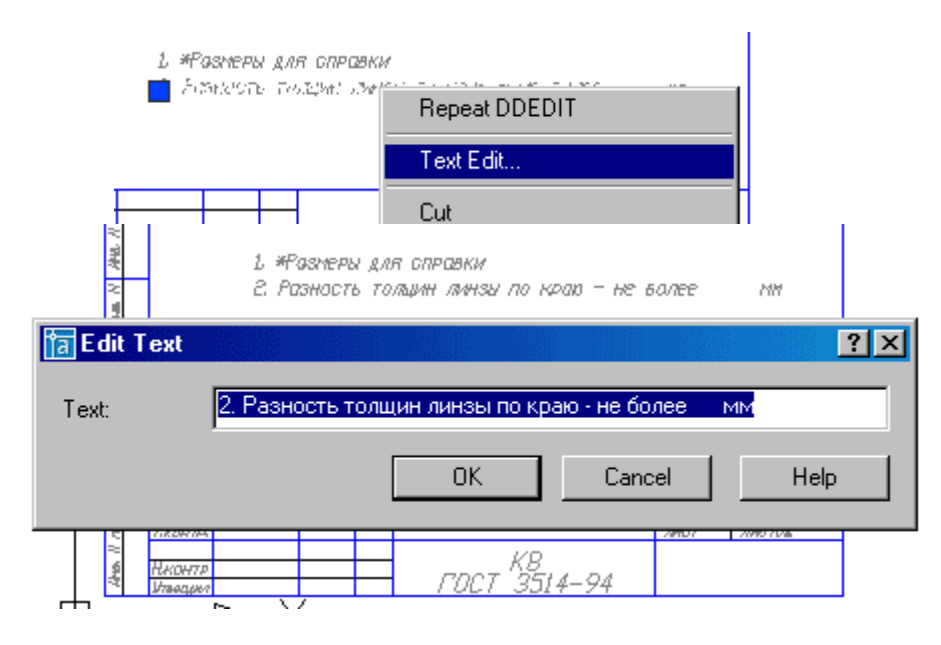

## **Схема чертежа**

Таким образом, в процессе работы с программой можно задать значения полей, отмеченных цветом .

После окончания работы с программой заполняются поля, отмеченные цветом , а также при необходимости производится выравнивание элементов чертежа.

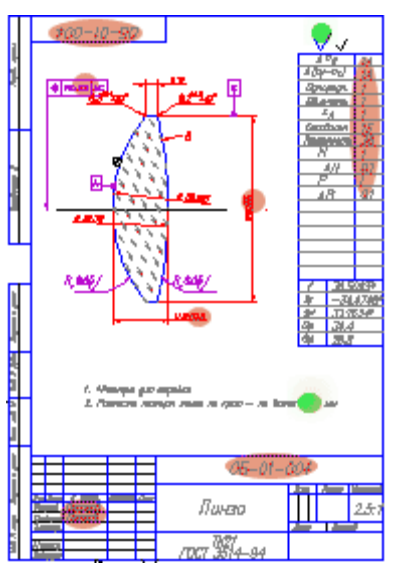

#### **Чертеж линзы должен содержать**

- Все размеры, необходимые для построения с соответствующими допусками
- y Указание фасок. Фаска срез острого края линзы, чтобы избежать порезов и сколов.
- Базы поверхности, которые являются опорными для построения или подгонки других поверхностей детали. В частности, одна из рабочих поверхностей базируется по другой и по диаметру. За базу принято выбирать поверхность с большим радиусом.
- Допуски. Правила изготовления поверхности относительно базы указываются в допуске. В оптике чаще всего используется допуск на децентрировку (на смещение центра относительно оси)
- y Шероховатости поверхности
- Знак покрытия, если оно должно наноситься. (просветляющее покрытие)

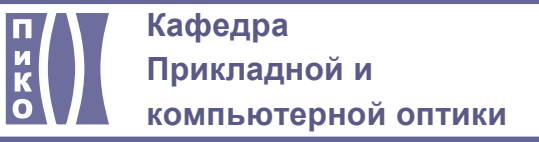

- Таблицу оптических требований, которая содержит: Характеристики, которым должен соответствовать выбранный материал (Дисперсия показателя преломления, Однородность, Двойное лучепреломление, Пузырность (допустимое кол-во и размер пузырей в материале), Бессвильность), требуемые характеристики рабочей поверхности (Соответствие формы, отсутствие местных ошибок, Чистота поверхности (Допустимое количество царапин), Ошибка радиуса), оптические характеристики (Параксиальные характеристики, Световые диаметры на рабочих поверхностях)
- Технические требования, которые содержат замечания и рекомендации по процессу изготовления
- Основную надпись